# Museum Information Kiosk Manual

Documented Implementation

digisoln.com

# **Table of Contents**

| Overview                     | 3  |
|------------------------------|----|
| Visitor Instructions         | 4  |
| Installing the Kiosk         | 4  |
| The Main Menu                | 4  |
| Search                       | 5  |
| More Info                    | 5  |
| Browse                       | 6  |
| Features                     | 6  |
| Directions                   | 6  |
| Loans                        | 7  |
| Help                         | 8  |
| Administrator Instructions   | 9  |
| Logging In                   | 9  |
| Administration Control Panel | 9  |
| Items                        | 9  |
| Collections                  | 10 |
| Buildings                    | 10 |
| Clients                      | 11 |
| Loans                        | 11 |
| Locations and User Accounts  | 11 |
| Troubleshooting              | 12 |
| References                   | 13 |

# **Overview**

XYZZY Software internally funded development of a proof of concept system for an information kiosk for the Whoop-Whoop Automotive Museum. The system will be demonstrated to the Whoop-Whoop Automotive Museum on Friday, February 4<sup>th</sup> 2010. The following document outlines both the **Visitor** and **Administrator** instructions for this Information Kiosk. This documentation must accompany the release of this product, and it is recommended these manuals are used in conjunction with effective employee training to successfully ensure competency in using the system.

The instruction manuals begin on the following page.

# **Visitor Instructions**

# **Installing the Kiosk**

Welcome to the Whoop Whoop Automotive Museum Information Kiosk! Unzip the InformationKiosk.zip file to your local drive. From there open the "executable" folder and double-click **Kiosk.exe**:

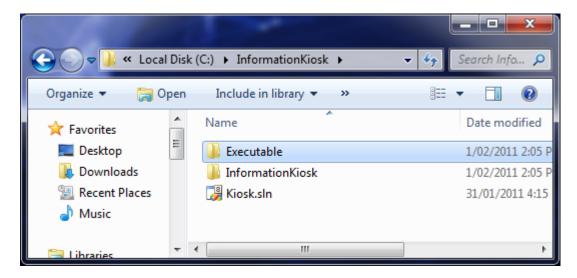

If Windows asks you to allow this executable to run, click Allow.

## The Main Menu

Initially, you will be greeted with the following screen:

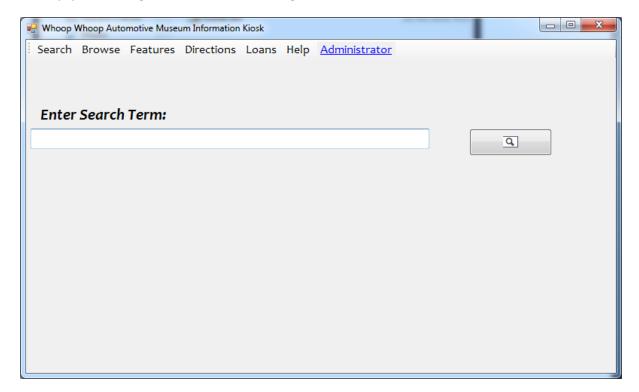

The toolbars along the top of the screen allow access to the Kiosk. These tools are:

- Search
- Browse
- Features
- Directions
- Loans
- Help

# Search

To search for an Item, Collection or Location, type what you are after into the search box and click search. You will be greeted with the following search results window:

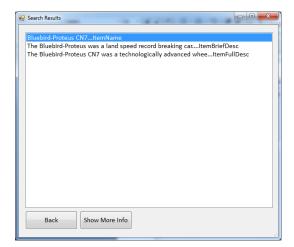

From there, you can show more info (see below) or return to the main screen.

# More Info

If you request more information about a product, you will be granted with information regarding collection and location. Hitting the back button will return you to the main form:

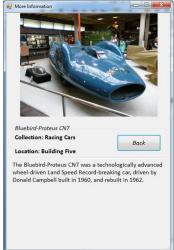

#### **Browse**

Hitting browse can take you to the items and collections browse pages. From here you can click through the items to view what is currently available at the museum. Hit the more information button to receive more information on your selection.

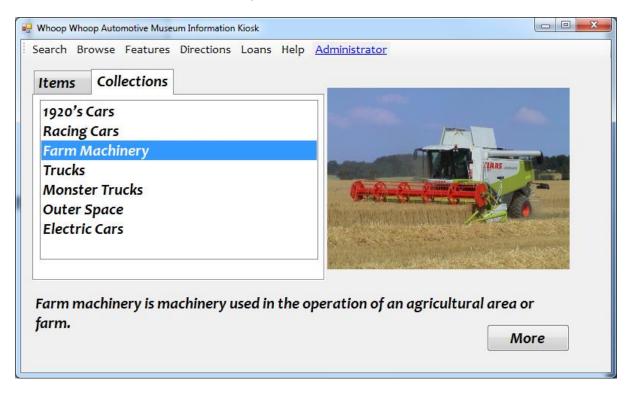

#### **Features**

Whoop Whoop Automotive Museum is proud of its featured items. If you heard about it in the news, chances are – its here!

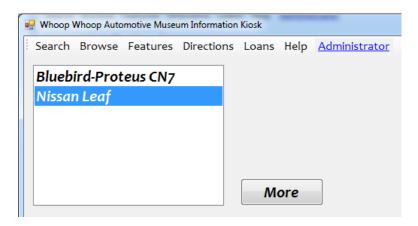

## **Directions**

Need to know where you are going? The Directions menu can tell you where you currently are, and what buildings you need to pass through to get where you are going:

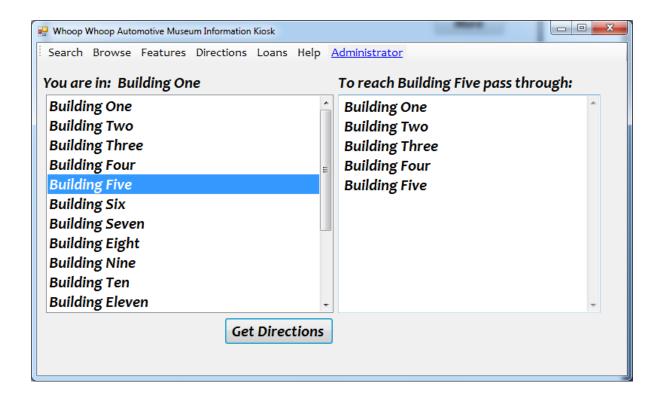

#### Loans

Occasionally, Whoop Whoop Automotive Museum borrows and lends items. Click here to chase what you are after, or to find where an item came from.

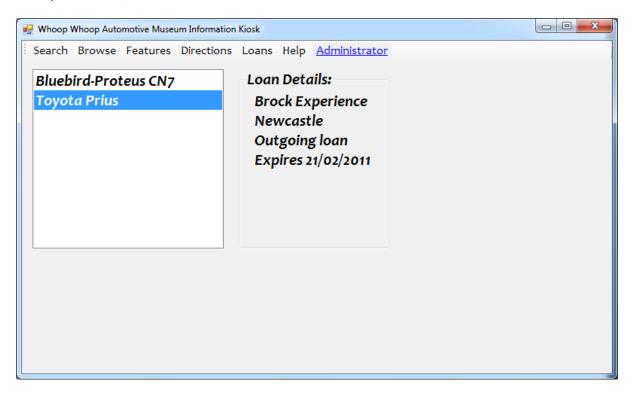

# Help

Click the Help menu at any time for help.

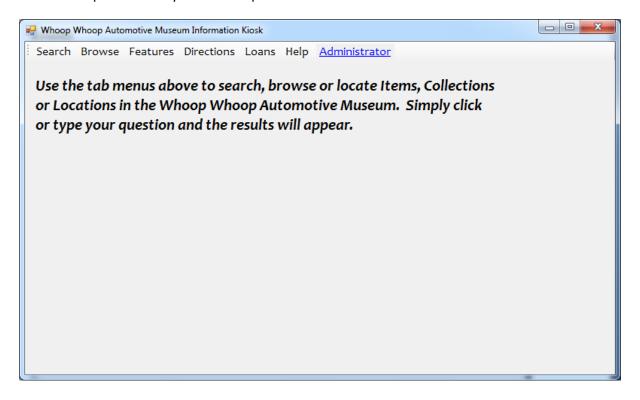

# **Administrator Instructions**

# Logging In

To log in to the Administrator pages, click on the <u>Administrator</u> hyperlink at the top of the Kiosk. You will be asked to authenticate yourself using your <u>login credentials</u> supplied to you in training. If you do not have these, please contact your supervisor or vendor.

The administrator login and password at time of publishing is:

Username: admin

Password: admin

## **Administration Control Panel**

Once you enter the Administration section, you will be greeted with the following control panel:

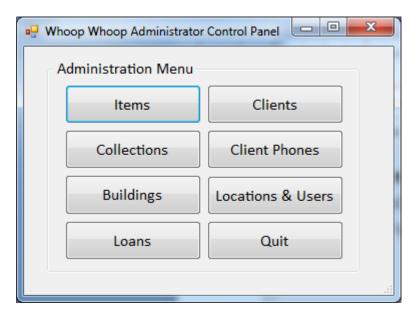

You can modify each of the respective data sets with each of these functions.

## **Items**

Use the items page to add, modify, delete or update Items. Once you have made changes, click **Save Data**:

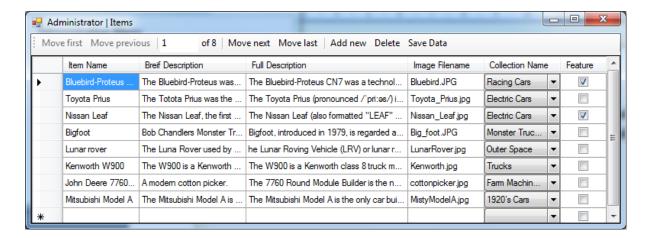

## **Collections**

Use the items page to add, modify, delete or update Collections. Once you have made changes, click **Save Data**:

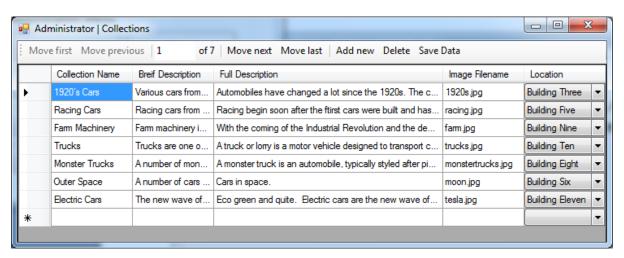

# **Buildings**

At the time of publishing, you can only modify existing Building *descriptions*, *names* and *images*. **DO NOT edit the exits of buildings or change a building exit to a blank.** If you receive an error contact XYZZY immediately:

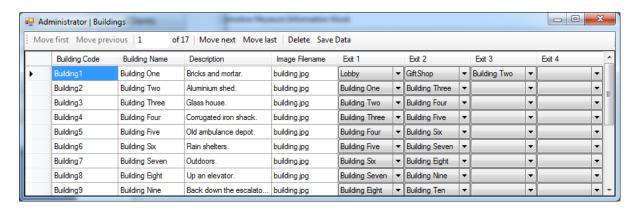

## Clients

To add a new client to loan to or borrow from, enter the client window. You can also enter the phone details in the Client Phone window (below):

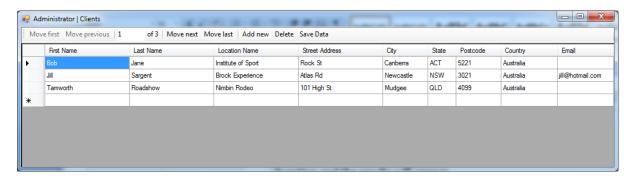

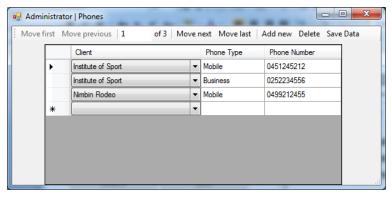

## Loans

Once a client has been entered, a loan can be made. Use the Loans window to transact a Loan:

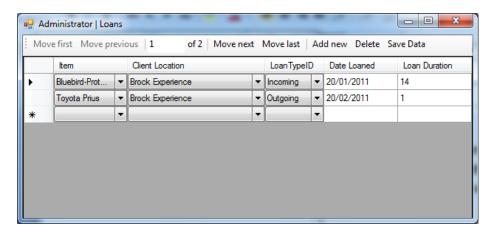

## **Locations and User Accounts**

Use the Locations and User Accounts window to set the current location of the kiosk, as well as add or modify an existing user account and / or password:

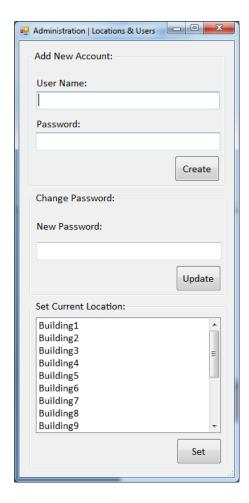

# **Troubleshooting**

Q – I make changes but my data does not save. Why?

In all windows you must click the <u>Save Data</u> button to affect changes before you quit. Clicking the Create, Update or Set buttons in the Locations and User Account window is sufficient.

## Q – How can I upload images?

Images must be copied into the respective folder using Windows Explorer. Once this is done, set the image link field to the same file name. The image will automatically be resized for you:

| Windows Explorer. Once this is done, set the image link field to the same file name. The image will automatically be resized for you:

| Windows Explorer. Once this is done, set the image will automatically be resized for you:

| Windows Explorer. Once this is done, set the image will automatically be resized for you:

# References

Unless otherwise specified, this assignment was completed using only the following references:

Sommerville, I. 2007. Software Engineering 8<sup>th</sup> Edition. Addison-Wesley, Edinburgh Gate, Harlow.